**1) Sign in to your (the student's) myRedDragon account. For assistance with signing in, select one of the help links.**

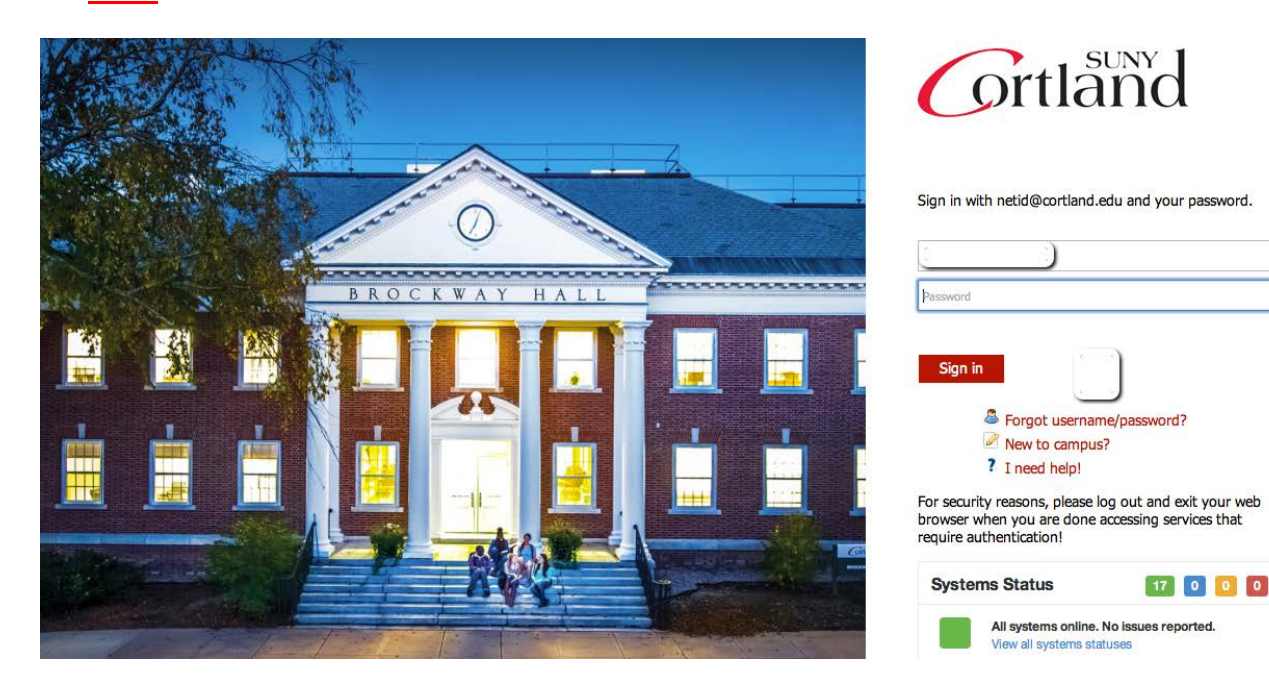

## **2. Select the Student tab (your home page may look slightly different)**

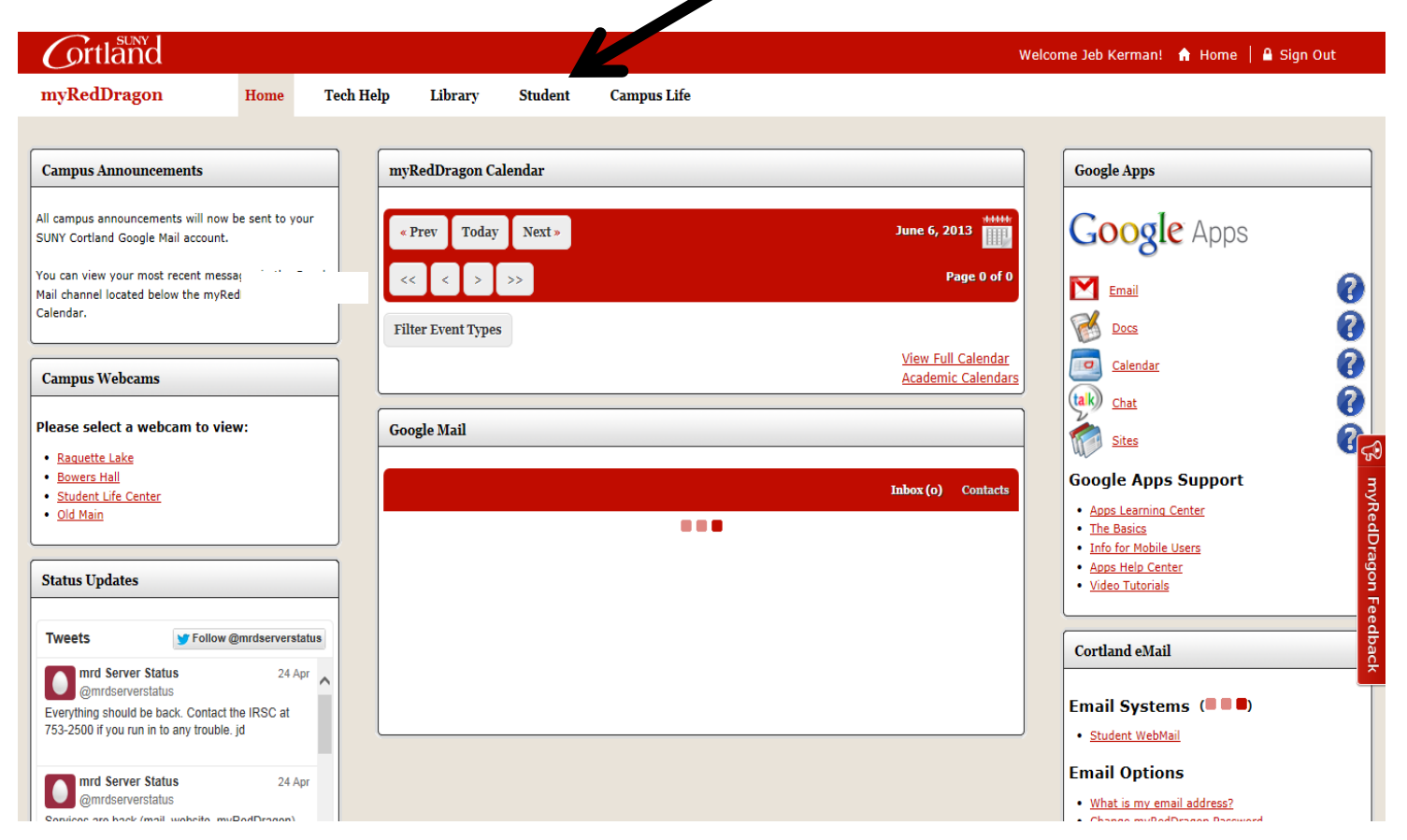

## **3. Select "View 1098-T" (your student tab may look slightly different)**

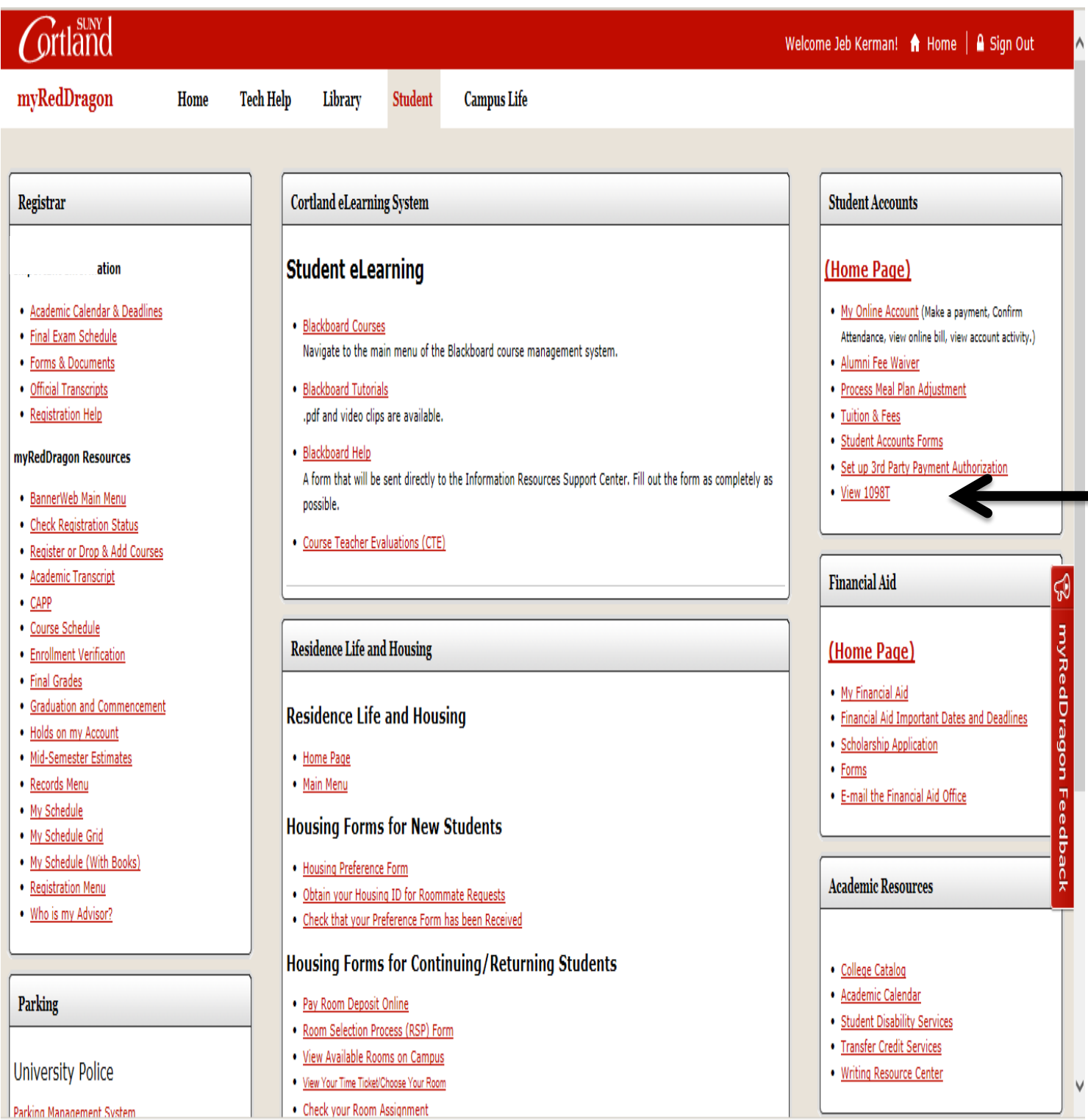